# **Normas Generales de Pago**

**Enero - Junio 2024**

El periodo de pago inicial se llevará a cabo del **16 al 22 de diciembre 2023**

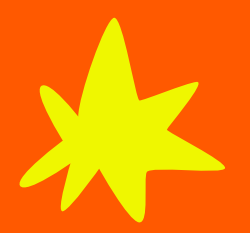

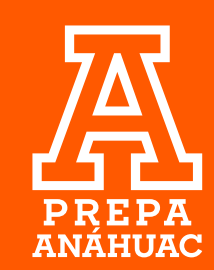

\* Para realizar tu Pago Inicial deberás imprimir tu ficha y pagar en banco, línea, por transferencia o en la caja de la Universidad.

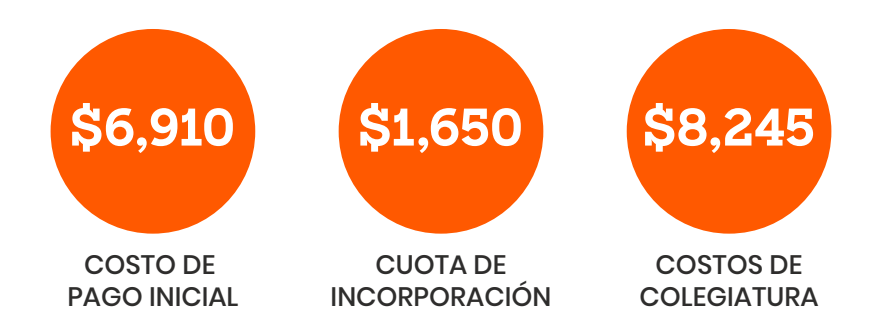

El periodo de pago inicial se llevará a cabo del **16 al 22 de diciembre 2023**, posterior a esa fecha se considerará pago inicial extemporáneo teniendo un **costo adicional de \$300.**

Las fichas correspondientes al pago de las colegiaturas, las podrás imprimir desde el SIU a partir del **22 de enero 2024** considerando el siguiente calendario de pagos:

#### **CALENDARIO DE PAGOS**

*Fechas límite de pago*

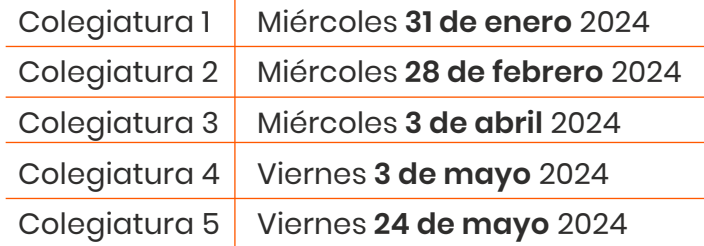

#### **¿CÓMO INGRESAR AL SIU? CON ID**

**Paso 1:** Ingresa a la página https://uav.mx/siu/siu-id.html

- **Paso 2:** Selecciona tu campus
- **Paso 3:** Ingresa tu ID (matrícula) y NIP (Fecha de nacimiento en 6 dígitos dd/mm/aa/)

Nota: El alumno puede cambiar de contraseña.

**Paso 4:** En Servicios Financieros - Da clic en el vínculo ficha de pago inicial o ficha de pago colegiatura y otros servicios, según sea el caso.

#### **¿CÓMO INGRESAR AL SIU? CON CORREO**

**Paso 1:** Ingresa a la página https://uav.mx/siu/siu-id.html

- **Paso 2:** Selecciona tu campus
- **Paso 3:** Ingresa tu correo institucional y contraseña

Nota: El alumno puede cambiar de contraseña.

**Paso 4:** Servicios Financieros - Da clic en el vínculo ficha de pago inicial o Ficha de pago colegiatura y otros servicios, según sea el caso.

#### **CONSIDERACIONES ESPECIALES PARA PAGOS INICIALES**

Para que puedas realizar el pago inicial, es necesario que no presentes ningún adeudo financiero y/o administrativo. El pago inicial en ningún caso será objeto de devolución cuando sea por baja voluntaria, administrativa o disciplinaria.

#### **PAGO ANTICIPADO DEL SEMESTRE**

Si deseas pagar por anticipado el semestre, deberás acudir al *departamento de Crédito y Cobranza* para que se aplique un descuento del 6% sobre el importe total de las colegiaturas.

#### **Cálculo del descuento**

\$8,245 (colegiatura mensual) \* 5 (colegiaturas) = **\$41,225** – 6%= **\$38,751.50 (costo total del semestre con descuento)**

Este trámite lo podrás realizar únicamente **del 22 al 31 de enero 2024**, se tendrá que solicitar directamente mediante un correo a adarely.larape@anahuac.mx con la siguiente información: ID, nombre completo del alumno(a), y en el asunto del correo especificar "solicitud de descuento del semestre."

**Nota: No aplica a alumnos con beca o descuento.**

#### **DESCUENTO DE HERMANOS**

La Universidad cuenta con un programa de descuento de hermanos, los cuales podrán aplicar de la siguiente forma, 10%, 15%, 35% y 100%; al 2º, 3º, 4º y 5º hijo respectivamente. Este descuento se debe solicitar de manera semestral, mediante un formato que se puede descargar en la siguiente liga uax.mx/hnos el cual debe ser enviado al correo electrónico adarely.larape@anahuac.mx. La fecha límite para entrega de formatos es el **5 de enero**  2024; posterior a esta fecha ya no podrá ser aplicado el descuento al semestre en curso.<sup>1</sup>

<sup>1</sup>*Este descuento aplica únicamente para colegiaturas. No aplica cuando alguno de los hermanos esté inscrito en Diplomado.*

#### **PAGOS EXTEMPORÁNEOS**

Los pagos de colegiaturas realizados fuera de los plazos establecidos generarán por sistema un recargo moratorio del **1 % semanal.** En caso de que tengas algún pago vencido, es necesario generar nuevamente tu ficha referenciada, con el cargo moratorio correspondiente y una nueva vigencia de pago (el banco no recibirá fichas referenciadas vencidas).

**En caso de tener adeudos anteriores vencidos, cualquier pago que realices será aplicado automáticamente al adeudo más antiguo.**

#### **MÉTODOS DE PAGO**

#### **1. Pago con tarjeta de crédito, débito o cheque en la caja de la Universidad**

Puedes acudir al departamento de Crédito y Cobranza. Se aceptan todas las tarjetas de crédito y débito, Visa o MasterCard sin comisión por pagos. *Horario: lunes a viernes de 9:00 a 19:00 h y sábados de 9:00 a 12:00 h*

#### **2. Pago con tarjeta de crédito en línea**

Ingresa al SIU, selecciona el vínculo de FICHA DE PAGO INICIAL o FICHA DE PAGO COLEGIATU-RA, habilita la opción **Deseo pagar con tarjeta de crédito** y sigue las instrucciones. Sólo se aceptan tarjetas de crédito Visa, MasterCard y American Express sin comisión por pago.

#### **3. Pago con PayPal**

Ingresa al SIU, selecciona el vínculo de FICHA DE PAGO INICIAL o FICHA DE PAGO COLEGIATURA, habilita la opción **Deseo pagar PayPal** y sigue las instrucciones ingresando los datos de tu cuenta.

#### **4. Pago con ficha referenciada en Banco**

Ingresa al SIU, selecciona el vínculo FICHA DE PAGO INICIAL o FICHA DE PAGO COLEGIATURA e imprime tu ficha referenciada. Acude a cualquier sucursal Banamex, Scotiabank o Santander para realizar tu pago.

#### **5. Pago por transferencia electrónica**

Ingresa al SIU, selecciona el vínculo FICHA DE PAGO INICIAL o FICHA DE PAGO COLEGIATURA y da clic en **Deseo Pagar con Ficha Referenciada,** esta es necesaria para realizar el pago por transferencia. Para el alta en tu aplicación bancaria debes agregar la siguiente cuenta

**CENTRO DE ESTUDIOS SUPERIORES DEL GOLFO CLABE: 014840655022235221 CUENTA: 65502223522 BANCO SANTANDER**

**·** En el campo de **concepto** se capturará la referencia (40 Dígitos) de la ficha que previamente descargaste del SIU, correspondiente al banco Santander.

**·** En el campo **Referencia** capturará **"9999".**

**·** La transferencia deberá ser realizada por el importe exacto que aparece en tu ficha referenciada.

*Nota: con cualquier forma de pago, excepto en caja de la Universidad, tu pago se verá refle- jado en tu estado de cuenta al siguiente día hábil.*

#### **IMPRESIÓN DE FICHA DE PAGO INICIAL Y COLEGIATURAS**

#### **¿CÓMO INGRESAR AL SIU? CON ID**

**Paso 1:** Ingresa a la página https://uav.mx/siu/siu-id.html

- **Paso 2:** Selecciona tu campus
- **Paso 3:** Ingresa tu ID *(matrícula)* y NIP *(Fecha de nacimiento en 6 dígitos dd/mm/aa)* Nota: El alumno puede cambiar de contraseña.

**Paso 4:** En Servicios Financieros - Da clic en el vínculo ficha de pago inicial o ficha de pago colegiatura y otros servicios, según sea el caso.

#### **¿CÓMO INGRESAR AL SIU? CON CORREO**

**Paso 1:** Ingresa a la página https://uav.mx/siu/siu-id.html

- **Paso 2:** Selecciona tu campus
- **Paso 3:** Ingresa tu correo institucional y contraseña
	- *Nota: El alumno puede cambiar de contraseña.*

**Paso 4:** En Servicios Financieros - Da clic en el vínculo ficha de pago inicial o ficha de pago colegiatura y otros servicios, según sea el caso.

### **IMPRESIÓN DE FICHAS DE OTROS CONCEPTOS (NO ADEUDOS)**

Se consideran como no adeudos aquellos servicios que ofrece la Universidad y que no aparecen como obligatorios en tu Estado de cuenta, tales como: Credencial, Equivalencia, Trámites de Titulación, Servicio Social, entre otros.

Para realizar el pago de cualquiera de estos servicios, debes ingresar al SIU y seleccionar el vínculo de FICHA DE PAGO COLEGIATURA, ubica la pestaña que dice **Otros Servicios.** Se desplegará una lista de los servicios que puedes pagar. Una vez que realices el pago de cualquiera de estos servicios, debes presentar el comprobante de pago de derechos al departamento de *Servicios Escolares* para iniciar con el trámite correspondiente.

#### **FACTURACIÓN ELECTRÓNICA**

Este trámite lo deberás realizar de forma personal ingresando directamente en tu SIU. Podrás facturar los conceptos de pago inicial, colegiaturas y otros servicios un día hábil después de haber realizado tu pago y **únicamente durante el mes que se realizó el pago.**

Para solicitar tu factura, sigue estos pasos:

Ingresar con **ID y NIP** ingresar a https://uav.mx/siu/siu-id.html

Ingresar con **CORREO INSTITUCIONAL** ingresar a https://uav.mx/siu/siu-sso.html

Selecciona tu campus

**Paso 1:** Ingresa al SIU con tu ID y NIP/Correo

- **Paso 2:** Da clic en Servicios Financieros
- **Paso 3:** Da clic en Menú Facturación Electrónica

**Paso 4:** Da clic en Alta de Datos Fiscales (solo se registran la primera vez que se facture, deberán coincidir con la constancia de situación fiscal del receptor de la factura).

Los datos obligatorios para la emisión de facturas son:

- **·** Nombre o razón social
- **·** RFC
- **·** Código postal
- **·** Régimen Fiscal (tal como aparece en la constancia de situación fiscal)
- **·** Uso del CFDI (De acuerdo con el régimen fiscal señalado)

Para evitar inconvenientes en la generación y deducibilidad de tus facturas, es necesario que mantengas actualizados tus datos fiscales.

**Paso 5:** Una vez capturados tus datos fiscales, en caso de que **NO** desees facturar automáticamente todos los pagos que realices, debes marcar la siguiente casilla:

NO generarme facturas de manera automática

**Paso 6:** Después de llenar los datos del paso anterior, debes dar clic en el siguiente botón: Guardar Datos Fiscales

**Paso 7:** En caso de tener registrados los datos de varios receptores de facturas, deberás seleccionar el que se utilizará como RFC principal para la emisión de facturas, utilizando la casilla: RFC para Emisión de Facturas

**Paso 8:** Da clic en el botón Guardar Datos.

**Paso 9:** Para generar la factura debes regresar al menú Servicios financieros y después Menú facturación electrónica.

**Paso 10:** Da clic en Solicitud de factura Electrónica, selecciona el RFC y da clic en Seleccionar pago.

**Paso 11:** Da clic en Solicitud de factura y espera a que se genere el archivo PDF en una ventana emergente. Si no se abra la ventana emergente, quiere decir que la factura no se generó.

La factura llegará al correo electrónico que hayas registrado en formato PDF y XML.

#### **ACLARACIONES DE PAGOS**

Para cualquier aclaración, deberás presentar los comprobantes originales al *Depto. de Crédito y Cobranza.* 

También puedes llamar al teléfono 228 819 1515 Ext. 3022 y 3026 (lunes a viernes de 9:00 a 19:00 h y sábados de 9:00 a 12:00 h), o envía un correo a blancaventura.cortes@anahuac.mx o mariela.geron@anahuac.mx

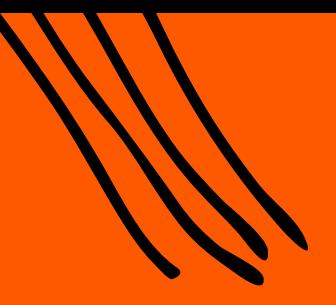

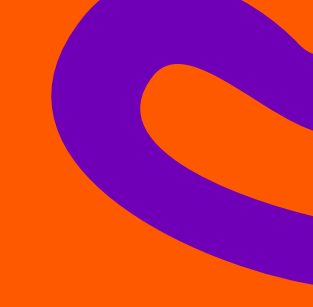

## #SEAMOSLÍDERES en Prepa Anáhuac

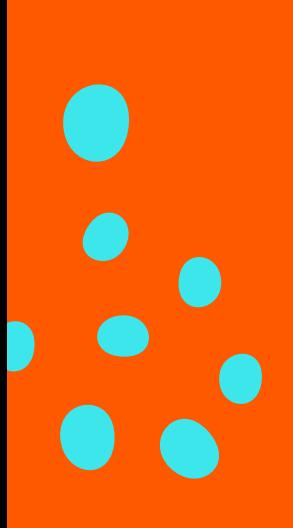

**uax.mx/prepa /PrepaAnahuacXalapa @PrepaAnahuacXalapa**